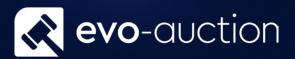

Collections

# User guide

Published date: 1 July 2023

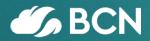

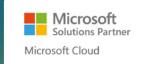

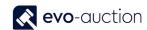

## TABLE OF CONTENTS

| L.1 | COLLECTIONS                                       | 3  |
|-----|---------------------------------------------------|----|
|     | CREATING NEW COLLECTION DOCUMENT                  |    |
|     | GENERAL FASTTAB                                   | 5  |
|     | LINES FASTTAB                                     | 11 |
|     | AUDIT FASTTAB                                     | 11 |
|     | CREATING COLLECTION DOCUMENT FROM A RECEIPT       | 13 |
|     | CREATING COLLECTION DOCUMENT FROM A BUYER INVOICE | 14 |
|     | CHANGING COLLECTION DATE                          | 14 |

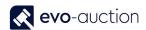

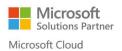

### 1.1 COLLECTIONS

Collections are used to register vendors' collections of unsold or withdrawn articles and buyers' collections. Collection document gives you detailed information showing when articles were collected and by whom.

You can create new collection document and apply an invoice or a receipt to it, also you can create new collection document from a particular receipt or a posted sales invoice.

#### To open the **Posted Collections** page:

In the Search box enter **Posted Collections**, and then choose the related link.
The **Posed Collections** page opens.

The Source Type column indicates whether document was registered for an invoice or a receipt.

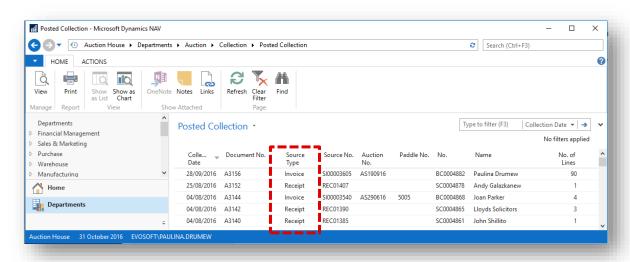

| Field name      | Description                                                              |  |  |
|-----------------|--------------------------------------------------------------------------|--|--|
| Collection Date | Date of collection.                                                      |  |  |
| Document No.    | Collection document number.                                              |  |  |
| Source Type     | Indicates whether collection was registered for an invoice or a receipt. |  |  |
| Source No.      | Document number for which collection was registered.                     |  |  |
| Auction No.     | Auction number, if collection for a buyer.                               |  |  |
| Paddle No.      | Paddle number, if collection for a buyer.                                |  |  |
| No.             | Collecting buyer/ vendor number.                                         |  |  |
| Name            | Collecting buyer/ vendor name.                                           |  |  |
| No. of Lines    | Number of lines on collection document.                                  |  |  |

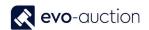

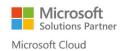

#### CREATING NEW COLLECTION DOCUMENT

To register new collection document:

1. In the Search box enter **Collections**, and then choose the related link. The **Collections** page opens.

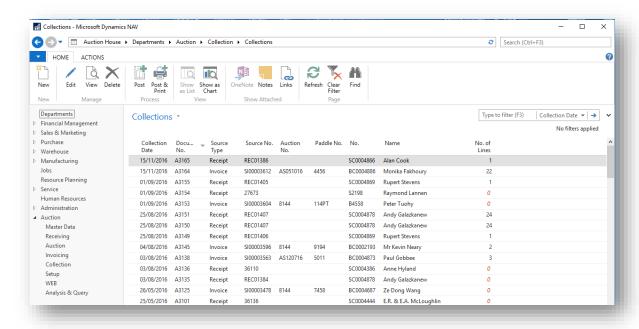

2. Select New from the Ribbon.

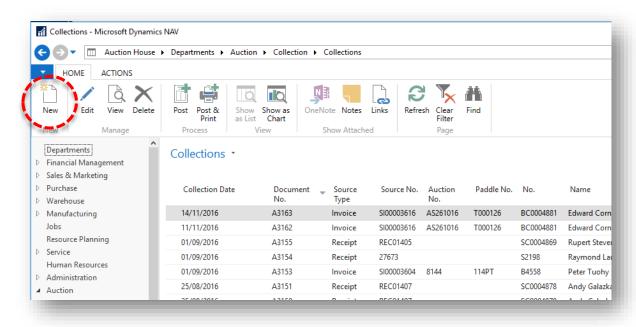

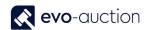

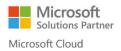

The Collection Header window opens.

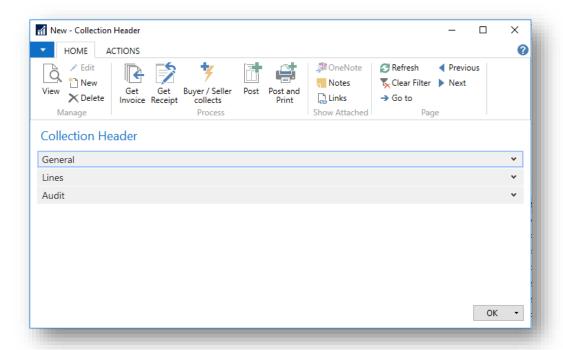

#### **GENERAL FASTTAB**

In this FastTab, you can choose to apply collection document to a receipt or a buyer invoice.

This will automatically generate collection lines from selected document.

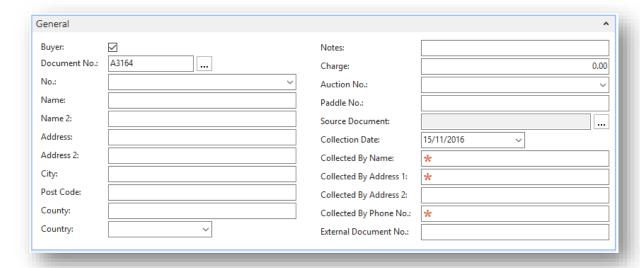

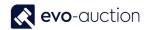

| Field name             | Туре    | Description                                                                                                    |
|------------------------|---------|----------------------------------------------------------------------------------------------------|
| Buyer                  | Tickbox | If selected, indicates collection document for a buyer invoice.                                                                  |
|                        |         | Selected by default.                                                                                                    |
|                        |         | Clear if you want to generate collection document for a vendor receipt.                                                          |
| Document No.           |         | Move to the next field to automatically generate number from a number series.                                                    |
| No.                    | Lookup  | Vendor/buyer number automatically populated from selected receipt/invoice header.                                                |
| Name                   |         | Vendor/buyer name automatically populated from selected receipt/invoice header.                                                  |
| Address                |         | Vendor/buyer address automatically populated from selected receipt/invoice header.                                               |
| Notes                  |         | Enter collection notes if required.                                                                                              |
| Charge                 |         | Enter collection charge if applicable.                                                                                           |
| Auction No.            | Lookup  | Automatically populated if collection document for a buyer invoice.                                                              |
| Paddle No.             |         | Automatically populated if collection document for a buyer invoice                                                               |
| Source Document        | Lookup  | Indicates, whether collection was registered for an invoice or a receipt. Automatically populated from selected receipt/invoice. |
| Collection Date        | Lookup  | Current date automatically assigned.                                                                                             |
| Collected By Name      |         | Name of collecting buyer/vendor. Populated when <b>Buyer/Seller collects</b> run.                                                |
| Collected By Address   |         | Address of collecting buyer/vendor. Populated when <b>Buyer/Seller collects</b> run.                                             |
| Collected By Phone No. |         | Telephone number of collecting buyer/vendor. Populated when <b>Buyer/Seller collects</b> run.                                    |
| External Document No.  |         | Used if collected by external courier company.                                                                                   |

#### **GET INVOICE**

This action will apply collection to a buyer invoice and automatically populate collection lines:

1. Make sure the **Buyer** field is selected, and then choose **Get Invoice** from the Ribbon.

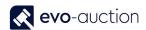

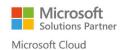

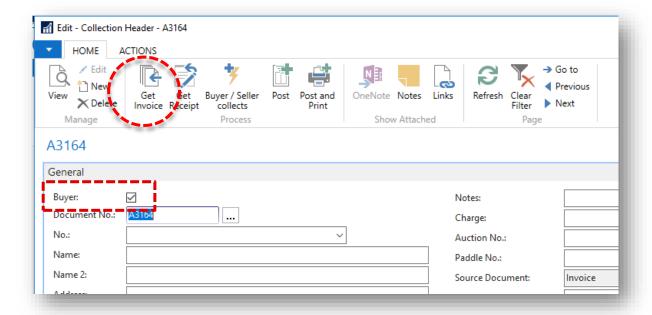

2. The **Posted Sales Invoices** list opens. Select an invoice and press **OK** to bring selected invoice details to the collection document.

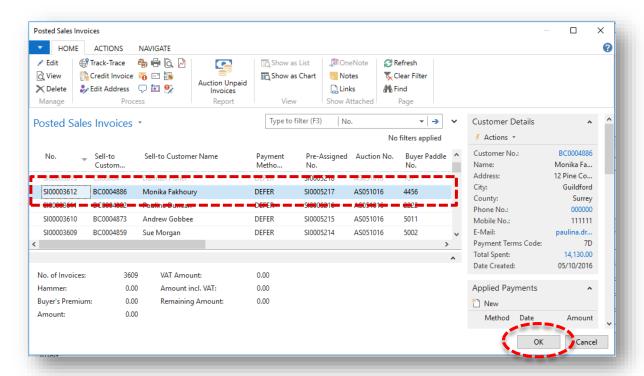

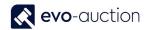

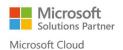

Now details in the General FastTab and the Lines FastTab are populated from selected invoice.

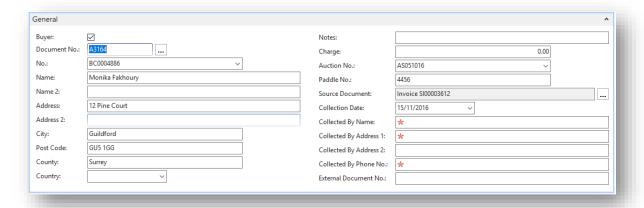

#### **GET RECEIPT**

This action will apply collection to a receipt and automatically populate collection lines for all unsold or withdrawn articles from the receipt.

1. Make sure the **Buyer** field is cleared, and then select **Get Receipt** from the Ribbon.

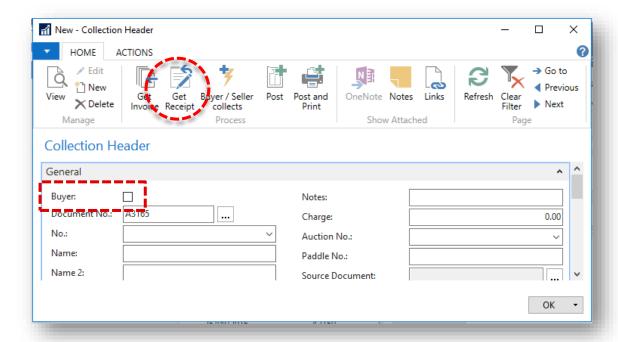

2. The **Receipt list** window opens. Select a receipt and press **OK** to bring selected receipt details and lines to the collection document.

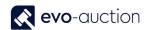

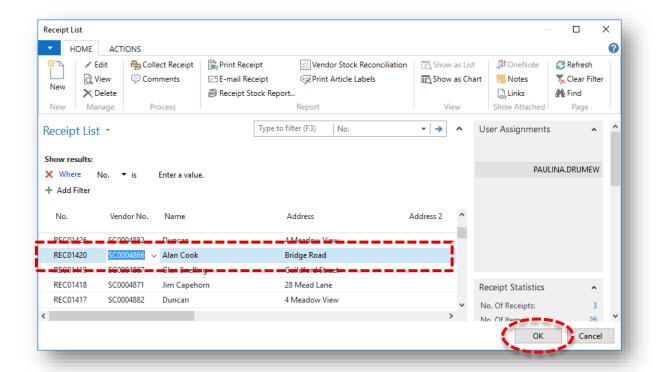

Now details in the General FastTab and the Lines FastTab are populated from selected receipt.

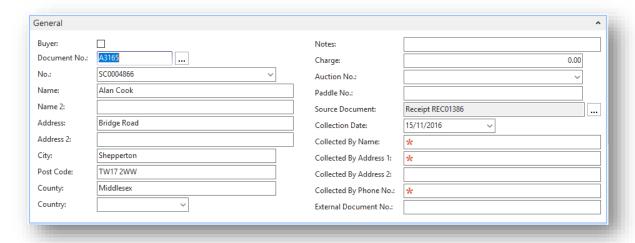

#### **BUYER/SELLER COLLECTS**

To apply details of collecting person from previously selected document:

1. Select **Buyer/Seller collects** from the Ribbon or manually enter details if different.

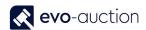

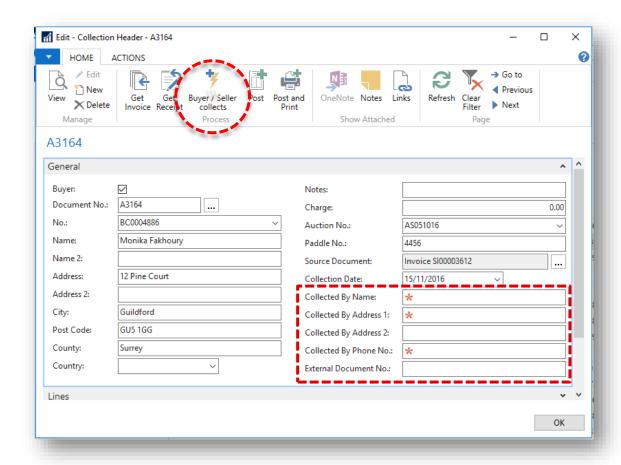

#### 2. Select Yes to confirm.

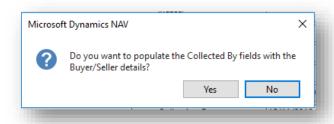

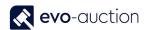

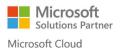

#### LINES FASTTAB

The lines are populated when you run **Get Invoice** for all successful articles from selected invoice, or when you run **Get Receipt** for all unsold or withdrawn articles from selected receipt.

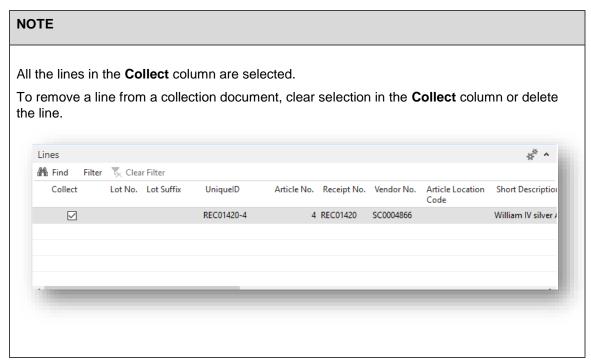

#### **AUDIT FASTTAB**

In this FastTab you can view who created the collection document and when.

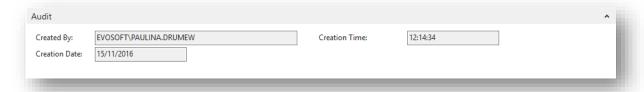

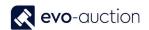

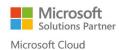

3. When collection document is ready, select Post or Post & Print from the Ribbon.

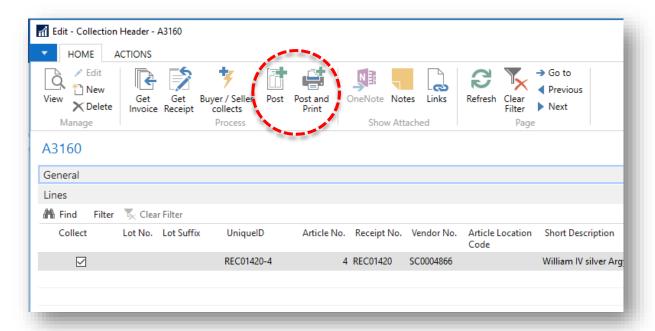

4. Select Yes to confirm on message: "Do you want to Post Delivery ...?

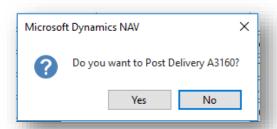

Now all the lines from collection document are marked as collected on the system (Receipt, Auction).

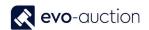

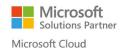

#### CREATING COLLECTION DOCUMENT FROM A RECEIPT

To create collection document directly from a receipt for all vendor's unsold or withdrawn articles:

1. Navigate to a receipt and select **Collect Receipt** from the Ribbon.

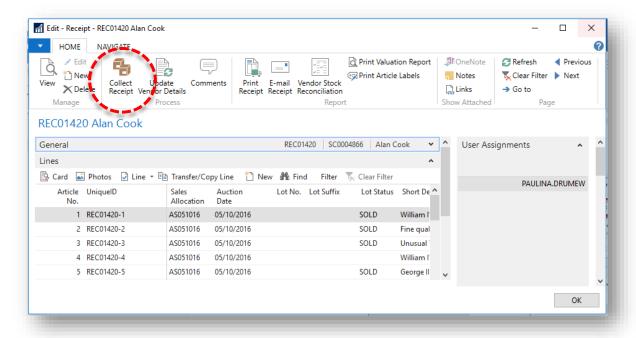

Select Yes to confirm to message: "Do you want to create a Collection Document for this Receipt?"

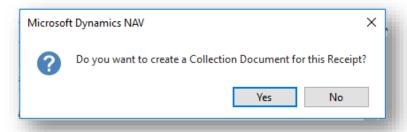

The Collection Header window opens.

Information in the General FastTab and the Line FastTab are populated from the receipt.

3. Continue procedures as normal.

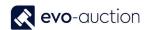

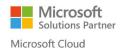

#### CREATING COLLECTION DOCUMENT FROM A BUYER INVOICE

To create collection document for a buyer invoice directly from a posted sale invoice:

1. Navigate to a posted sale invoice, and select Collect Invoice from the Ribbon.

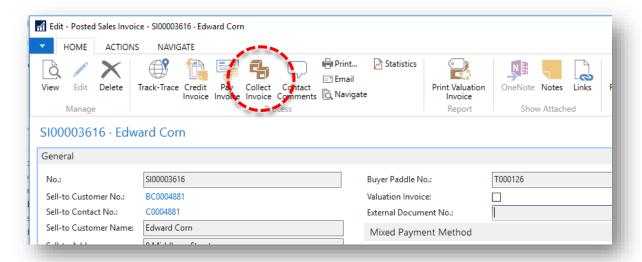

2. Select **Yes** to confirm to message: "Do you want to create a Collection Document for this Invoice"

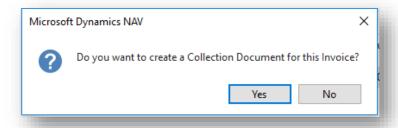

The Collection Header window opens.

Information in the General FastTab and the Line FastTab are populated from the invoice.

3. Continue procedures as normal.

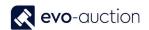

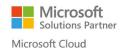

#### CHANGING COLLECTION DATE

To change collection date on posted collection document:

In the Search box enter **Posted Collection**, and then choose the related link.
The **Posted Collection** page opens.

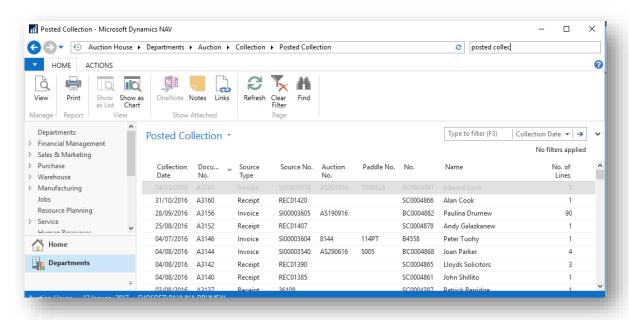

2. Open a collection document and then select Change Collection Date from the Ribbon.

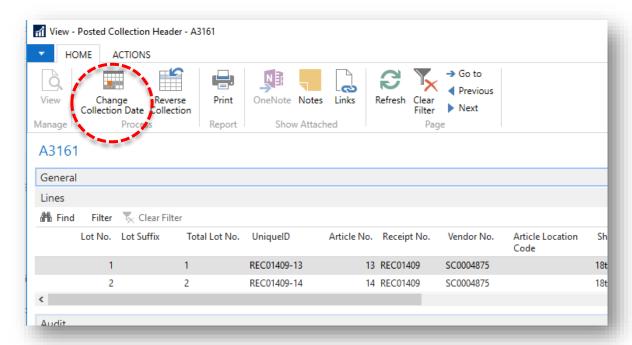

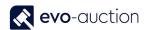

3. Enter new collection date and then select the **OK** button.

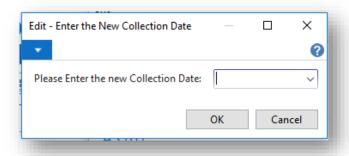

4. Select **Yes** to confirm new collection.

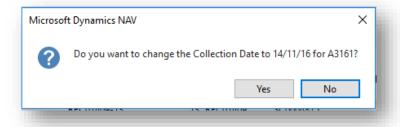

Now new collection date is applied to selected document.

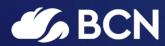

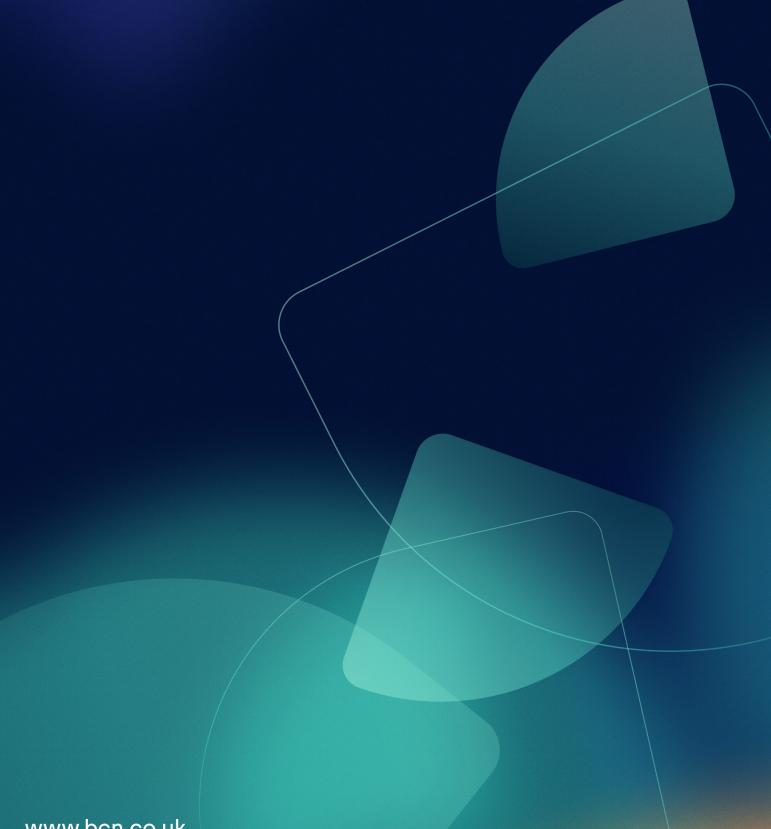

www.bcn.co.uk

Registered in England and Wales. Company registration number 06893253. VAT registration number 311 9269 13.